# **UN TREMPLIN POUR L'INNOVATION : MODELISATION NUMERIQUE DES SYSTEMES MULTIPHYSIQUES SUR ANSYSWORKBENCH**

Julien RAJOMALAHY et Lala ANDRIANAIVO

Université d'Antananarivo, Ecole Supérieure Polytechnique d'Antananarivo, Laboratoire Exergie & Géoingénierie, BP 1500 Antananarivo 101, Madagascar - [julienrajomalahy@gmail.com,](mailto:julienrajomalahy@gmail.com,) [aandrianaivoo@gmail.com](mailto:aandrianaivoo@gmail.com)

#### **Résumé**

Le fonctionnement de la plupart des produits industriels met en jeu des interactions entre plusieurs phénomènes physiques de natures différentes (mécanique, thermique, chimique, électromagnétique...). Lors d'une simulation, il est souvent nécessaire de modéliser ces interactions pour prévoir correctement la réponse du produit, ce qui nécessite l'emploi de solveurs adaptés. Cette ressource présente et illustre les principales méthodologies permettant de réaliser de telles simulations, dites multi-physiques : - Soit les phénomènes modélisés ou simulés par les différentes physiques n'interagissant pas du tout entre eux, ou alors de façon négligeable : la simulation du comportement se réduit alors à un ensemble de simulations « mono-physiques » indépendantes ; - Soit les phénomènes interagissent de façon significative, et la simulation doit en tenir compte. Pour les modéliser, on fait traditionnellement appel à différentes « disciplines » de la physique appliquée ; les plus fréquemment employées sont la mécanique des solides ou des fluides, l'électromagnétisme, la thermique et la chimie. La plupart des simulations étudiées dans l'enseignement supérieur font appel à *une seule* de ces « disciplines ».

*Mots-clefs* : Prise en main / Simulation numérique/ Ansys/ Elève Ingénieur / Manuel/ CAO

#### **1. INTRODUCTION**

La simulation numérique consiste à reproduire par le calcul le fonctionnement d'un système, préalablement décrit par un ensemble de modèle. Elle s'appuie sur des méthodes mathématiques et informatiques spécifiques. Les principales étapes de la réalisation d'une étude par simulation numérique sont communes à de nombreux secteurs de la recherche et de l'industrie, en particulier le nucléaire, l'aérospatial ou l'automobile. Dans une simulation numérique, le dispositif numérique consiste en un ensemble de programmes informatiques exécutés sur des ordinateurs. Les codes ou logiciels de calcul sont la traduction, à travers des algorithmes numériques, des formulations mathématiques et des modèles physiques étudiés [1].

En amont et en aval du calcul, les logiciels d'environnement effectuent la gestion de plusieurs opérations complexes de préparation des calculs et de leur dépouillement. Les données initiales de la simulation comporteront d'abord la délimitation du domaine de calcul à partir d'une représentation approchée des formes géométriques (produite par le dessin). Toutes ces données (produites et générées par les logiciels d'environnement) seront saisies et vérifiées par les codes. Les résultats des calculs proprement dits, c'est à dire les valeurs numériques des paramètres physiques, seront sauvegardés au fur et à mesure. En fait, un protocole spécifique structura les informations produites par l'ordinateur afin de constituer une base de données numériques [2].

## **2. PRESENTATION DU LOGICIEL**

#### **2.1. Description du code de calcul**

A l'heure actuelle, il existe un certain nombre de codes tridimensionnels industriels conviviaux, parmi les logiciels industriels disponibles sur le marché, on peut citer ABAQUS, ADINA, ANSYS, ASTER (en open source depuis l'automne 2001), MSC/NASTRAN, SYSTUS, DYNA3D, LS-DYNA, et bien d'autres. Le but de cet article est de mettre en évidence l'efficacité et la précision des techniques numériques développées en dynamique des structures pour une complexité dite de type industriel. Lors d'une simulation numérique, la qualité des solutions trouvées est souvent jugée sur la base d'une approche analytique et/ou d'après des résultats menés en laboratoire. Dans certains cas et plus particulièrement en l'absence d'une référence analytique ou expérimentale, les réponses seront confrontées aux solutions trouvées à partir de modèles d'éléments finis affinés.

Tous les résultats numériques figurant dans ce guide, sont obtenus au moyen des codes de calcul par éléments finis ANSYS, et du code de calcul volumes finis ANSYS Fluent dans sa version 15.0, alors que la géométrie est réalisée au moyen du logiciel de GAMBIT. La discrétisation des équations aux dérivées partielles a pour but de transformer le problème continu en un problème discret, de façon à pouvoir assurer sa résolution par des méthodes numériques telles que la méthode des éléments finis, la méthode de différences finis et la méthode des volumes finis. Cette dernière est la plus utilisée actuellement dans les codes de simulation numérique CFX d'ANSYS et Fluent.

#### **2.2. Procède de simulation : Cas de fluide**

Le logiciel GAMBIT 2.3.16 est un meilleur 2D/3D pré-processeur qui permet de mailler des domaines de géométrie d'un problème de CFD (**C**omputational **F**luid **D**ynamics). Il génère des fichiers .msh pour Fluent. Les calculs numériques d'écoulement ont été faits à l'aide du code commercial ANSYS Fluent, basé sur la méthode des volumes finis. C'est un code de calcul de la dynamique des écoulements (pour modéliser les écoulements de fluides et le transfert de chaleur) écrit en langage C. En outre, et pour une exécution plus efficace, il utilise une architecture qui lui permet de s'exécuter en plusieurs processus simultanément, sur le même poste de travail ou sur plusieurs postes (calcul parallèle). GAMBIT regroupe trois fonctions : définition de la géométrie du problème (construction si la géométrie est simple ou bien import de la géométrie CAO), le maillage et sa vérification, la définition des frontière (types de conditions aux limites) et définitions des domaines des calculs.

## **2.3. Hypothèse**

Les hypothèses prises par considération pour le fluide concernent la simulation qui a été réalisée en respectant les conditions suivantes:

- Le fluide est newtonien et incompressible
- Ecoulement 3D, turbulent.
- Régime : stationnaire
- Modèle de turbulence : k–ω. Le modèle k–ω est adopté dans cette étude pour l'estimation de la viscosité turbulente
- Domaine fluide : l'air
- Pression de référence : 1 atm
- Condition d'entrée : vitesse uniforme
- Intensité turbulente à l'entrée : basse intensité turbulente de l'ordre de 5℅
- Condition de paroi: la conduite est définie comme étant des parois pour lesquelles la condition d'adhérence est imposée

La figure (01) montre un organigramme décrivant la procédure de la simulation sur Fluent et les méthodes de contrôle de la convergence et l'exactitude de résultat.

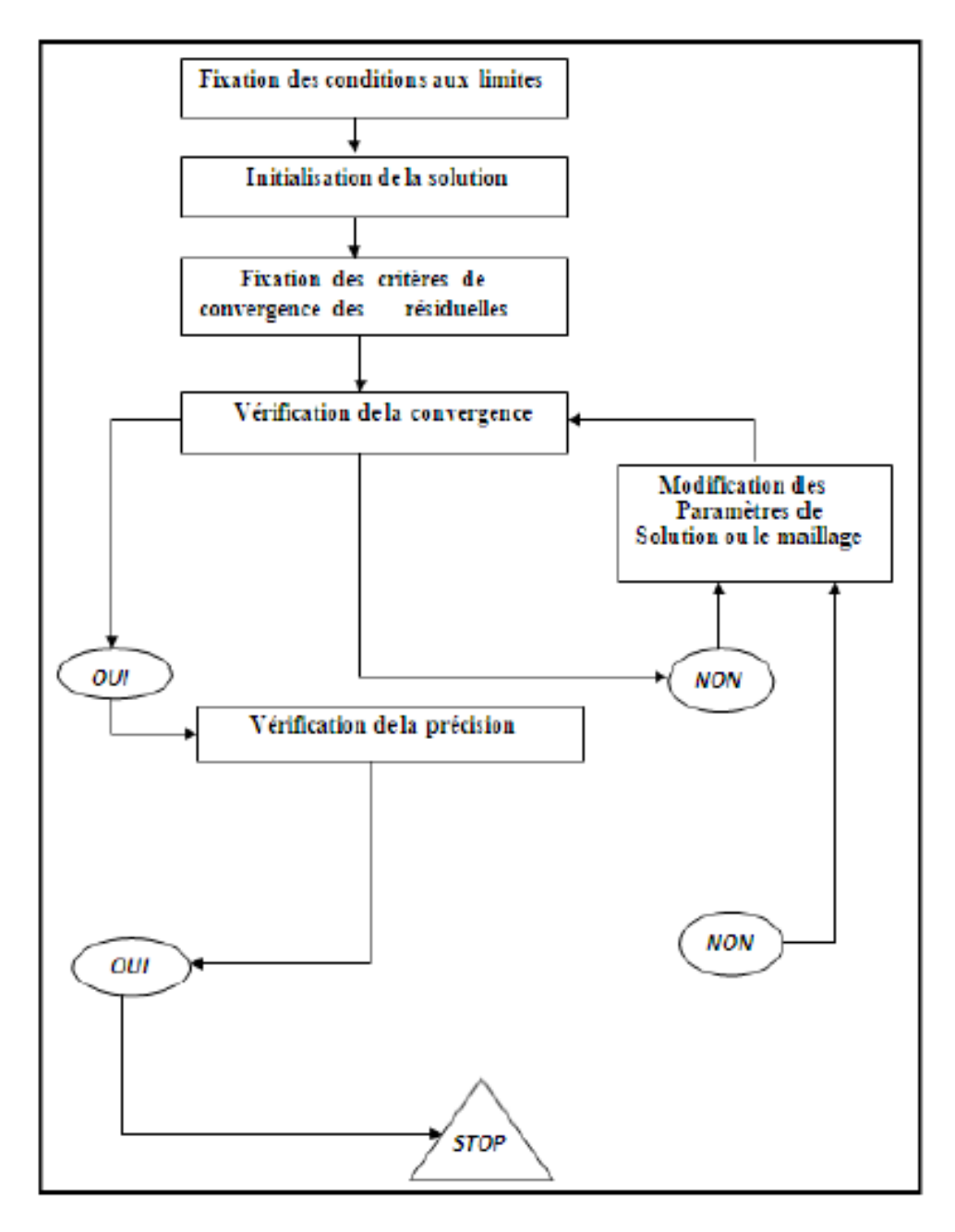

Figure 01 : Procédure de la simulation

#### **3. METHODE NUMERIQUE**

#### **3.1. Méthode des Volumes finis**

La méthode numérique utilisée repose sur une formulation aux volumes finis. Elle présente le très grand avantage d'être à la fois facilement applicable sur un maillage quelconque, et assure également la conservation des propriétés physiques. De plus, une régularité suffisante des solutions ne peut pas toujours être garantie : le cas des écoulements avec chocs en est un exemple classique, ou encore l'écoulement sur le bord de fuite d'une aile lorsque la production d'entropie est différente le long des lignes de courants de part et d'autre du profil (discontinuité tangentielle). Il est alors important de représenter précisément les lois de conservation dans leur formulation intégrale. La méthode la plus naturelle pour y parvenir est évidemment de discrétiser la formulation intégrale des équations et non la forme différentielle.

Dans la méthode aux volumes finis, le domaine est subdivisé en cellules quelconques. Sur chacune d'elles, les lois de conservation sont appliquées afin de déterminer les variables du champ de l'écoulement en des points discrets des cellules (nœuds). Les méthodes aux volumes finis n'exigent pas un maillage structuré. Il y a donc bien évidemment une liberté considérable dans le choix des cellules et des nœuds. Cependant, des règles doivent être suivies dans la construction du maillage pour garantir la stabilité du code et s'assurer de la pertinence du calcul i.e. maillage fin lorsque l'on s'attend à trouver de petites structures, raffinement plus précis dans les zones de discontinuités etc. On dispose ainsi d'une méthode de discrétisation très facilement adaptable à tous types de géométrie, et également capable de gérer des discontinuités. La méthode des volumes finis est la plus utilisée actuellement dans les codes de simulation numérique (Fluent, CFX d'ANSYS, FAST-3D, etc.)**.**

## **3.2. Méthode des éléments finis**

Choisie par le logiciel ANSYS Workbench, il s'agit d'une méthode générale pour résoudre les problèmes industriels en construisant très efficacement des modèles de simulation. Elle est actuellement appliquée dans des domaines très divers pour résoudre des problèmes de mécanique des solides et/ou de mécanique des fluides, des problèmes thermiques, d'électricité, d'électromagnétisme etc. La réalisation du modèle éléments finis est obtenue par l'assemblage d'éléments. Cette opération est appelée discrétisation ou maillage du modèle mécanique de la structure à étudier. La qualité des résultats est très fortement conditionnée par le maillage adopté. C'est une des raisons pour lesquelles il n'est pas suffisant de disposer d'un programme pour produire des simulations convenables de la réalité.

Les problèmes qui se posent peuvent être caractérisés comme bidimensionnels (dans le cas particulier de distributions planes de contraintes ou de déformations, de l'étude de solides de révolution, de la flexion des plaques ou des coques) ou plus généralement tridimensionnels (solide de forme quelconque). Dans tous ces cas, le nombre des jonctions entre un « élément fini » quelconque, supposé isolé par des frontières imaginaires, et les éléments qui l'entourent, est infini. Il est donc difficile à première vue de percevoir de quelle manière ce type de problème peut faire l'objet d'une discrétisation analogue. On peut surmonter cette difficulté (et obtenir ainsi l'approximation cherchée) de la manière suivante :

 Le milieu continu est divisé par des lignes ou des surfaces imaginaires en un certain nombre d'éléments fini « Maillage »;

- Les éléments sont supposés reliés entre eux en un nombre fini de points nodaux situés sur leurs frontières. Les déplacements de ces points nodaux serons les inconnus de base du problème, exactement comme en simple calcul des structures discrètes ;
- On choisit une (ou des) fonctions permettant de définir de manières unique le champ des déplacements à l'intérieur de chaque « élément fini » en fonction des déplacements de ses nœuds :

$$
Q = \sum N_I q_I^e = [N_i, N_j \dots] \begin{pmatrix} q_i \\ q_j \\ \vdots \\ q_i \end{pmatrix}^e = Nq^e
$$
\n(1)

Il s'agit d'expression dans laquelle les fonctions *N* sont appelées fonctions de formes et est un vecteur formé de l'ensemble des déplacements nodaux de l'élément considéré.

 Ces fonctions de déplacement définissent maintenant sans ambiguïté l'état des déformations à l'intérieur d'un élément en fonction des déplacements nodaux. Ces déformations, jointes à d'éventuelles déformations initiales, et compte tenu des propriétés élastiques du matériau, définissent l'état des contraintes en tout point de l'élément et, par voie de conséquence, également sur ses frontières

L'expression de déformation écrite en notation matricielle sous la forme :

$$
\{\varepsilon\} = [B]\{q\} \tag{2}
$$

[ B] : Matrice des dérivées partielles des coefficients de pondération.

Si on suppose le comportement élastique le plus général, la relation entre contraintes et déformations est linéaire et peut être mise sous la forme :

$$
\{\sigma\} = [D]\{\varepsilon\} \tag{3}
$$

Dans laquelle [ D] est une matrice d'élasticité où entrent les propriétés des matériaux.

 On détermine un système de forces concentrées aux nœuds qui équilibre les contraintes s'exerçant aux frontières et d'éventuelles forces réparties :

Si on spécifie un comportement linéaire qui se traduit par la loi précédente, on peut alors écrire :

$$
\begin{aligned} \mathbf{F} \end{aligned} = \begin{bmatrix} \mathbf{K} \end{bmatrix} \mathbf{q} \end{aligned} \tag{3}
$$

Pour amener l'élément à son état final, il effectue un travail :

$$
W = \frac{1}{2} \{F\}^T \{q\} \tag{4}
$$

## **3.3. Position du problème**

On étudie dans cet exemple l'écoulement stationnaire 2d autour d'un profil d'aile de type NACA (Figure 02) dans un écoulement d'air à une vitesse incidente de 40 m/s. La démarche sera la même pour tous les manipulations. Il est fortement recommandé de noter sur une fiche séparée les différentes étapes du travail afin de s'y reporter ultérieurement.

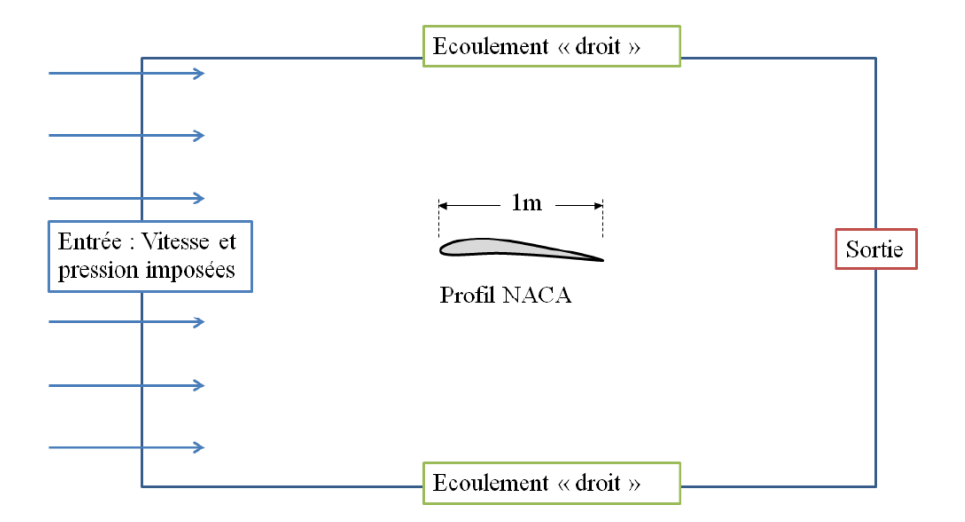

Figure 02 : Position du problème pour l'exemple

Le problème de la taille du domaine sera étudié en détails après le premier résultat de simulation. Il faut donc :- Calculer le nombre de Mach associé à cet écoulement ; Déterminer la nature de l'écoulement (Incompressible, Transsonique ou Supersonique) ;- Calculer le nombre de Reynolds associé à cet écoulement ; et enfin de déterminer le régime d'écoulement (Laminaire ou turbulent).

## **4. PRISE EN MAIN**

Lancer ANSYSWorkbench

La fenêtre principale du Workbench s'affiche (Figure 03). C'est à partir de là que vont être créés les fichiers, lancés les logiciels et gérés les interactions entre les différents logiciels utilisés pour la géométrie, le maillage, la simulation proprement dite et le post-traitement. On verra aussi que le Workbench permet d'automatiser les procédures, de comparer les résultats de différentes simulations.

| $\blacksquare$ e $\boxtimes$<br>1 TP1 - Workbench                                                                      |                             |  |                                               |                                  |                         |
|----------------------------------------------------------------------------------------------------|-----------------------------|--|-----------------------------------------------|----------------------------------|-------------------------|
| Yiew Tools Units Help<br>Fie                                                                                           |                             |  |                                               |                                  |                         |
| Thew Gopen His Save Kisswe As - - - - PReconnect Britain Project 9 Update Project Bill Import C Project C Compact Mode |                             |  |                                               |                                  |                         |
| Toolbox<br>Project Schematic<br>$- x$<br>. х                                                                           |                             |  | Properties of Schematic A2: Geometry<br>$- x$ |                                  |                         |
| El Analysis Systems                                                                                                    |                             |  | $\overline{\phantom{a}}$                      | A                                | B                       |
| <b>(B)</b> Electric (ANSYS)                                                                                            |                             |  | $\mathbf{L}$                                  | Property                         | Value                   |
| A<br><b>M</b> Explicit Dynamics (ANSYS)                                                                                |                             |  |                                               | $=$ General                      |                         |
| <b>C</b> Fluid Flow (FLUENT)<br>$\mathbf{1}$<br>C Fluid Flow (CFK)                                                     |                             |  | z<br>з.                                       | Cell ID                          | Geometry                |
| <b>63</b> Fluid Flow (FLUENT)<br>G<br>Geometry                                                                         | $\Rightarrow$               |  | $\overline{4}$                                | <b>E</b> Geometry Source         |                         |
| <b>My Harmonic Response (ANSYS)</b><br><b>Call</b><br>Mesh<br>3                                                        | m<br>New Geometry           |  |                                               |                                  |                         |
| <b>D</b> Linear Buckling (AMSYS)<br>С.<br>Setup                                                                        | <b>Import Geometry</b><br>٠ |  | 5                                             | Geometry File Name               |                         |
| [20] Magnetostatic (ANSYS)                                                                                             |                             |  | 6                                             | B Basic Geometry Options         |                         |
| 命<br>$\overline{5}$<br>Solution<br>Model (ANSYS)                                                                       | Ea.<br>Duplicate            |  | $\overline{\phantom{a}}$                      | Solid Bodies                     | ☑                       |
| <b>C</b> Results<br><b>11 Random Vibration (ANSYS)</b><br>6                                                            | Transfer Data From New<br>٠ |  | 8                                             | Surface Bodies                   | ☑                       |
| <b>III</b> Response Spectrum (ANSYS)<br>TP1                                                                            | Transfer Data To New<br>٠   |  | $\bf{Q}$                                      | <b>Line Bodies</b>               | □                       |
| Sape Optimization (ANSYS)<br><b>Mall</b> Static Structural (ANSYS)                                                     | Update                      |  | 10                                            | Parameters                       | $\overline{\mathbf{v}}$ |
| Steady-State Thermal (ANSYS)                                                                                           |                             |  | 11                                            | Parameter Key                    | D5.                     |
| MY Thermal-Electric (ANSYS)                                                                                            | Refresh                     |  | 12                                            | Attributes                       |                         |
| Fee Transient Structural (ANSYS)                                                                                       | Reset                       |  |                                               |                                  | Г                       |
| Fransient Structural (MBD)                                                                                             | Rename                      |  | 13                                            | Named Selections                 | Г                       |
| The Transient Thermal (ANSYS)                                                                                          | <b>Properties</b>           |  | 14                                            | Material Properties              | Г                       |
| El Component Systems                                                                                                   | Quick Help                  |  | 15                                            | Advanced Geometry Options        |                         |
| <b>El Custom Systems</b>                                                                                               |                             |  | 16                                            | Analysis Type                    | ZD.                     |
| El Design Exploration                                                                                                  |                             |  | 17                                            | Use Associativity                | ◡<br><br>*******        |
|                                                                                                    |                             |  | 18                                            | Import Coordinate Systems        |                         |
|                                                                                                    |                             |  | 19                                            | <b>Import Work Paints</b>        |                         |
|                                                                                                    |                             |  | 20                                            | Reader Mode Saves Lindated File  | Г                       |
|                                                                                                    |                             |  | 21                                            | Import Using Instances           | ⊡                       |
|                                                                                                    |                             |  | 22                                            | Smart CAD Update                 | Ē                       |
|                                                                                                    |                             |  | 23                                            | Endosure and Symmetry Processing | ☑                       |
|                                                                                                    |                             |  | 24                                            | Mixed Import Resolution          | Nane<br>▼               |
|                                                                                                    |                             |  |                                               |                                  |                         |

Figure 03 : Prise en main d'ANSYS

Créer un système d'analyse Fluid Flow 2d

Faire un clic droit et sélectionner Properties (Figure 04); La fenêtre de propriétés apparaît à droite ; Dans la case Analysis Type numéro 16, changer 3d en 2d ; Fermer la fenêtre de propriétés en cliquant sur en haut à droite ; Créer un répertoire TP1 sur le disque : File > Save : enregistrer le projet sous le nom de travail TP1.wbpj dans le répertoire créé.

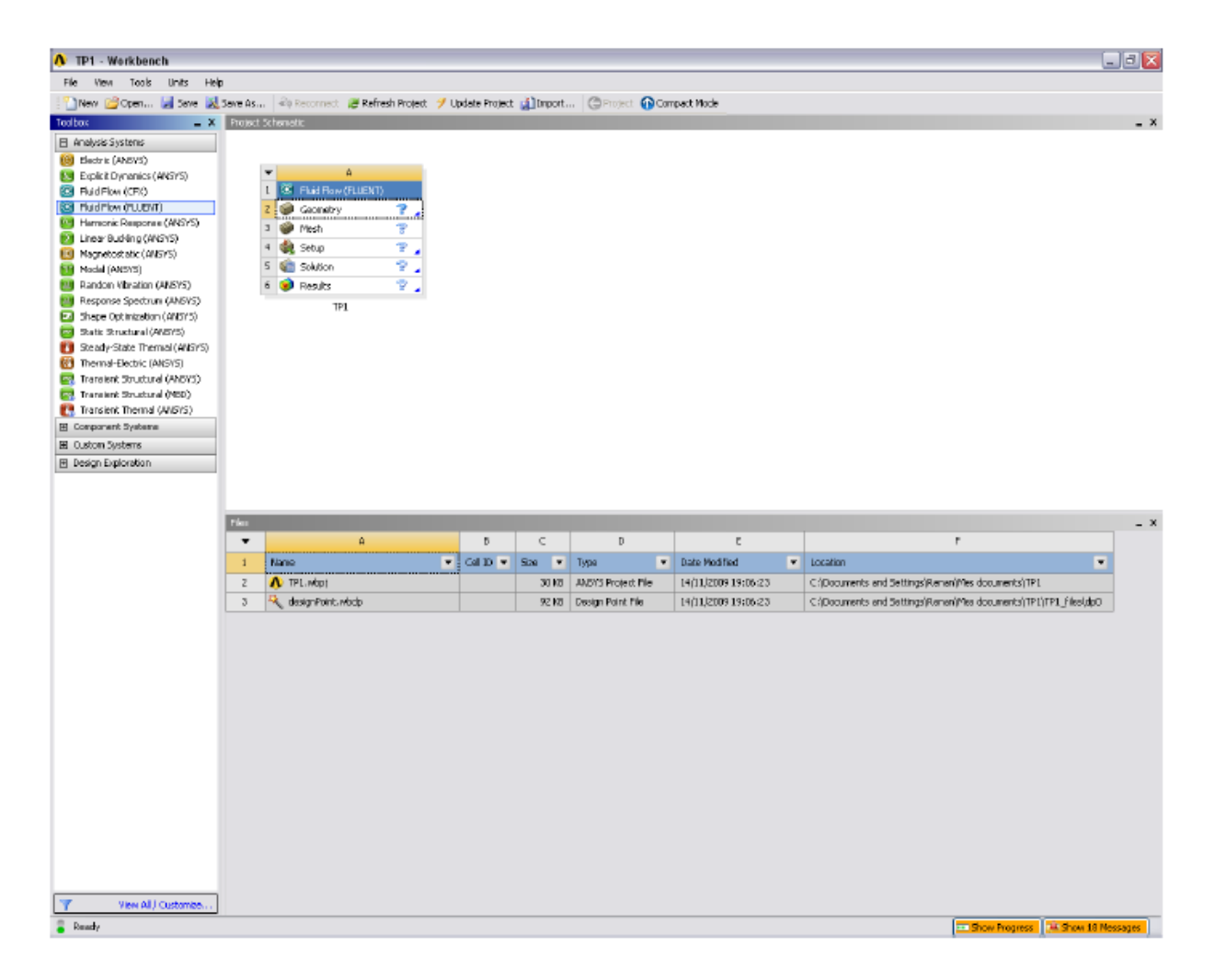

Figure 04 : Système d'analyse Fluid Flow

On peut à tout moment visualiser les fichiers créés sur le disque pour un projet donné ; View > Files Un tableau récapitulatif des différents fichiers créés sur le disque apparaît en bas. Le système est composé de différentes cases (Tableau 01) associées à différentes étapes successives réalisées chacune avec un logiciel de la suite ANSYS.

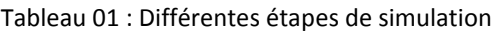

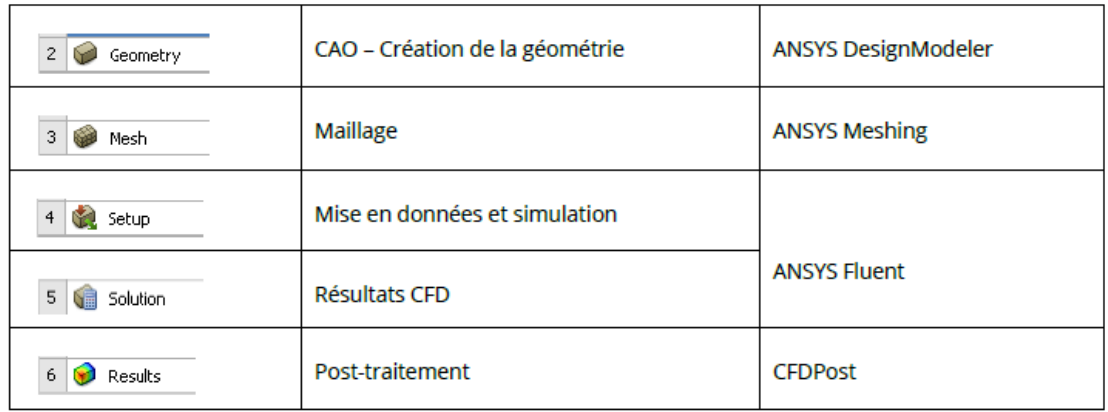

Lors du « Workflow », les étapes sont réalisées successivement. Si une étape connaît une modification (modification de la géométrie ou du maillage par exemple), les étapes suivantes devront être mises à jour conformément aux modifications (Tableau 02).

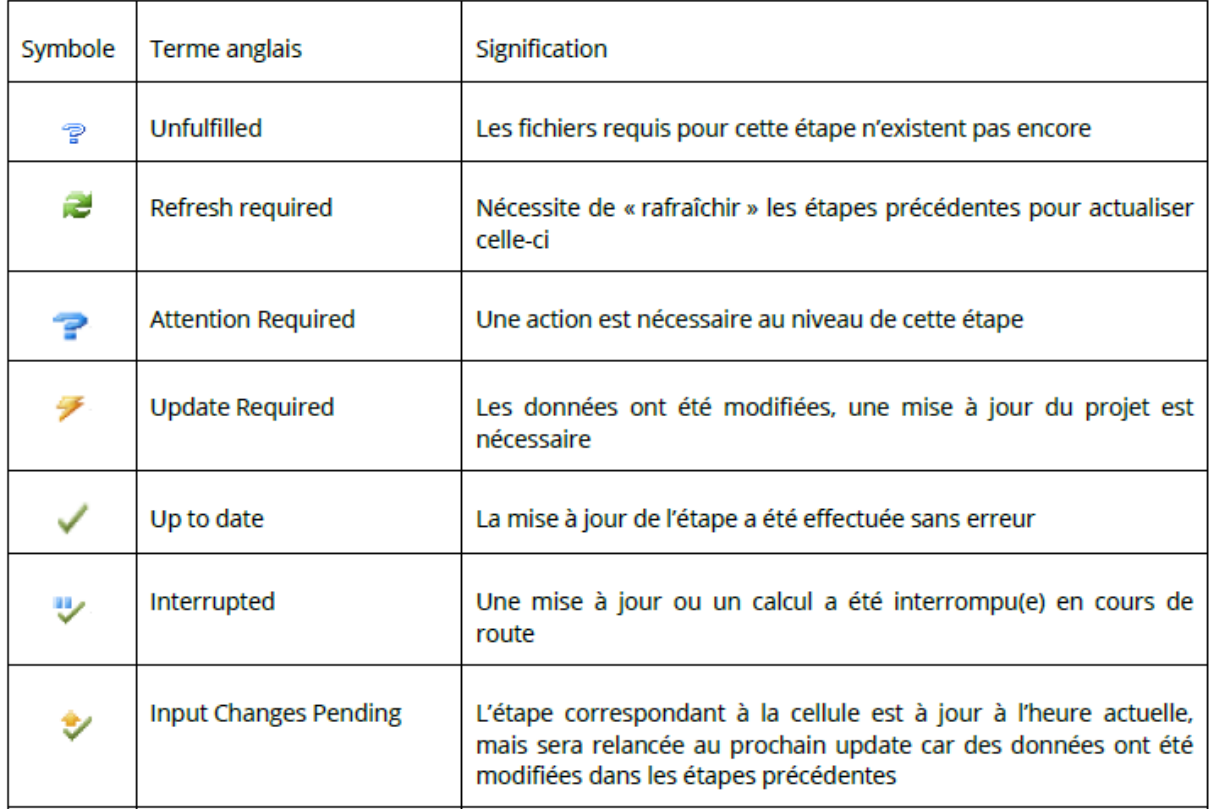

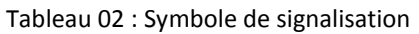

Dessiner la géométrie

Cette étape consiste à dessiner la géométrie du problème : le profil d'aile et le domaine fluide environnant, avec le logiciel ANSYS DesignModeler. On démarrera ici avec une taille estimée du domaine de calcul autour de l'objet. Ce calcul est une première estimation, on verra plus tard qu'il est important d'étudier finement l'influence de la taille du domaine environnant.

Le logiciel ANYS DesignModeler permet de réaliser des tracés 2d (Sketch), de créer à partir des sketchs des objets 3d (par extrusion etc…) et de manipuler les objets 3d. Dans notre cas, on va travailler en 2d dans le plan XY pour créer la géométrie du problème (Figure 05).

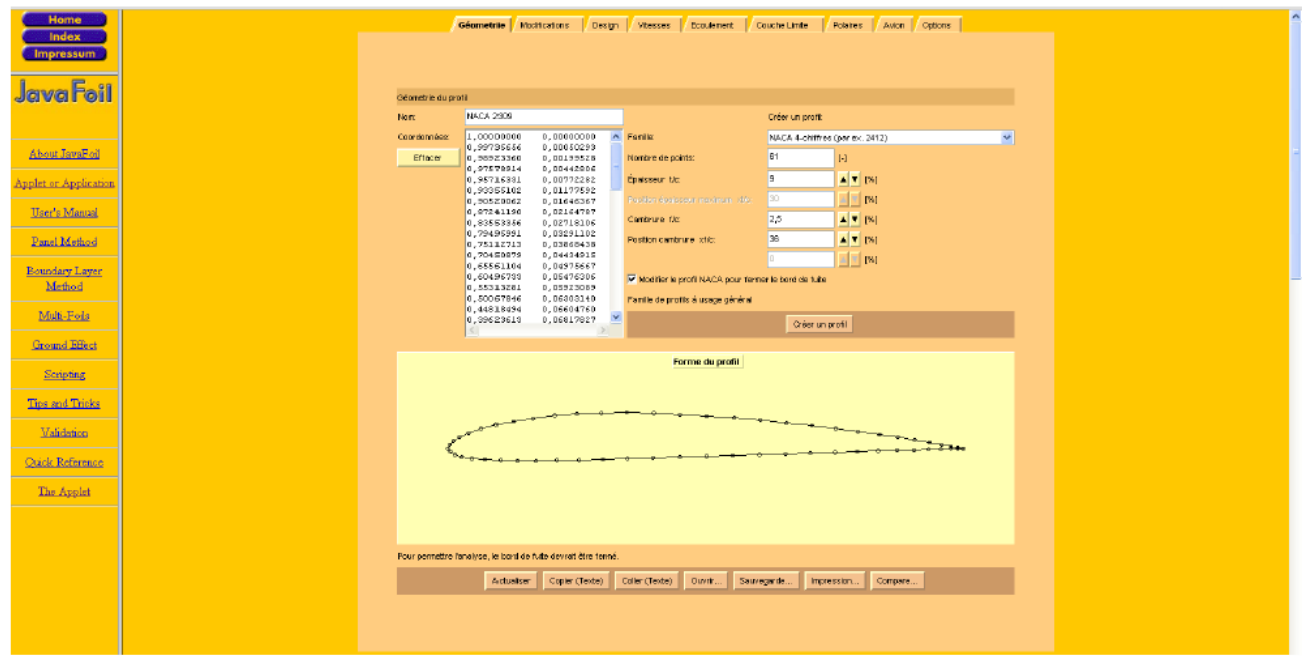

Figure 05 : Profil NACA 2412

Le NACA (National Advisory Committee for Aeronautics) est l'agence fédérale américaine chargée de la recherche dans le domaine de l'aéronautique. Cette agence a développé en particulier une représentation paramétrée des profils d'ailes, qui sont décrits par un certain nombre de paramètres (Figure 05). Par notre cas, un profil NACA 2412 présente une cambrure de 2 % placée à 40 % de la corde et une épaisseur relative de 12 % .

Les formats de fichiers les plus couramment utilisés pour importer une géométrie dans ANSYS sont .igs, .iges, .stp et .stp. Cette étape peut être réalisée avec un autre logiciel (CATIA, AutoCAD …). Le fichier CAO sera alors importé dans l'étape suivante.

Créer le domaine de calcul 2d

Il faut maintenant créer une face « trouée » à partir du rectangle et du profil. L'arborescence (fenêtre Tree Outline) indique maintenant que la géométrie (Figure 06) contient 1 nouvel objet de type « Surface Body ».

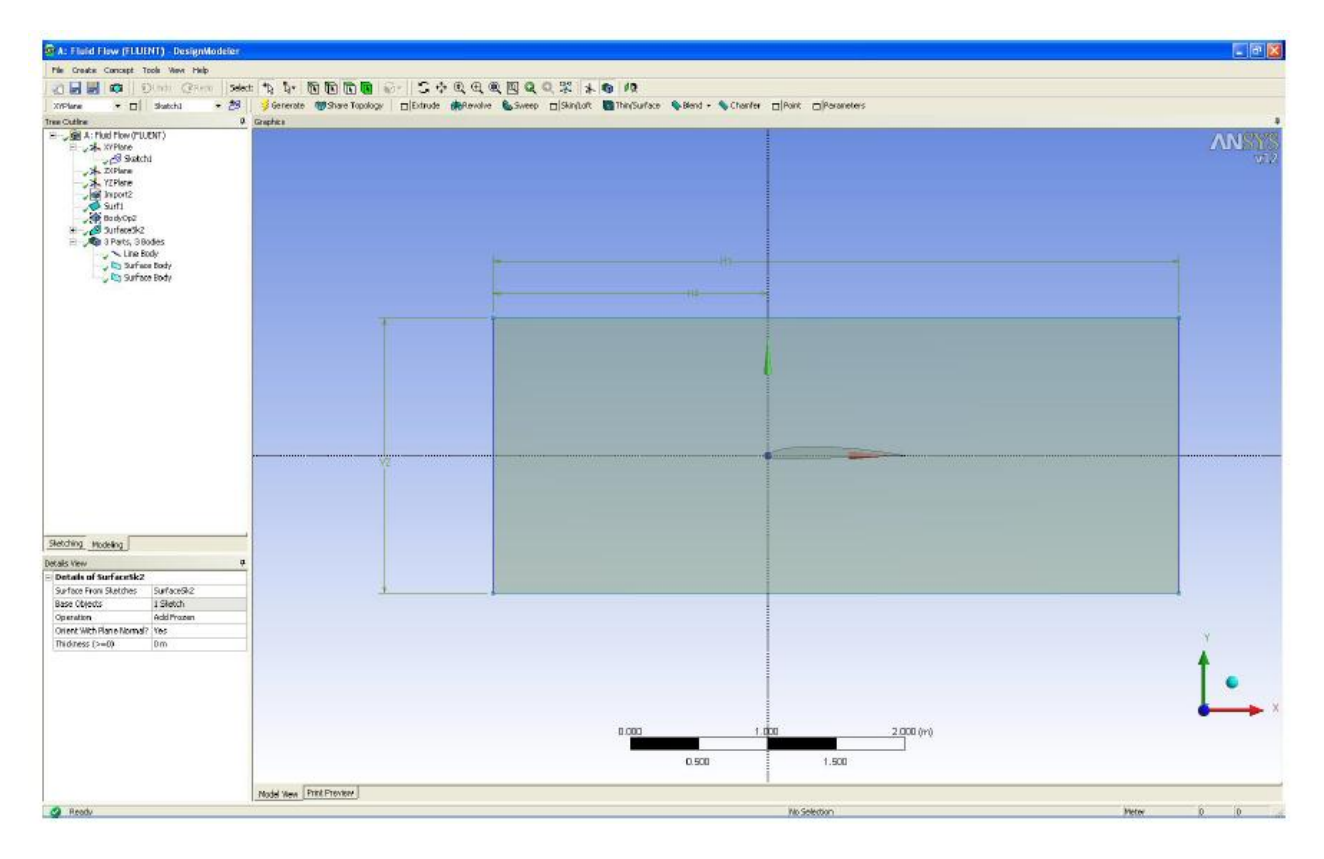

Figure 06 : Profil NACA 2412

On va « trouer » le rectangle en effectuant une opération booléenne entre ces deux Surface Bodies. La géométrie est maintenant prête (Figure 6). On peut fermer le logiciel ANSYS DesignModeler.

Maillage du domaine fluide

Comme l'étape précédente est validée, cela ouvre directement le logiciel de maillage ANSYS Meshing et charge la géométrie créée lors de l'étape 2. A l'ouverture, des options de maillages sont disponibles dans le panneau droit. On gardera ici les options par défaut. La première étape consiste à identifier et à nommer différentes parties de la géométrie afin de : - définir les conditions aux limites du problème (entrées, sortie etc …), - définir des conditions sur le maillage au niveau des différentes sélections. Pour repérer les entrées, sorties etc… en 2d, il faut sélectionner les différents edges (arrêtes) de la géométrie.

Le maillage avec les options par défaut est généré et apparaît dans la fenêtre de visualisation (Figure 7)

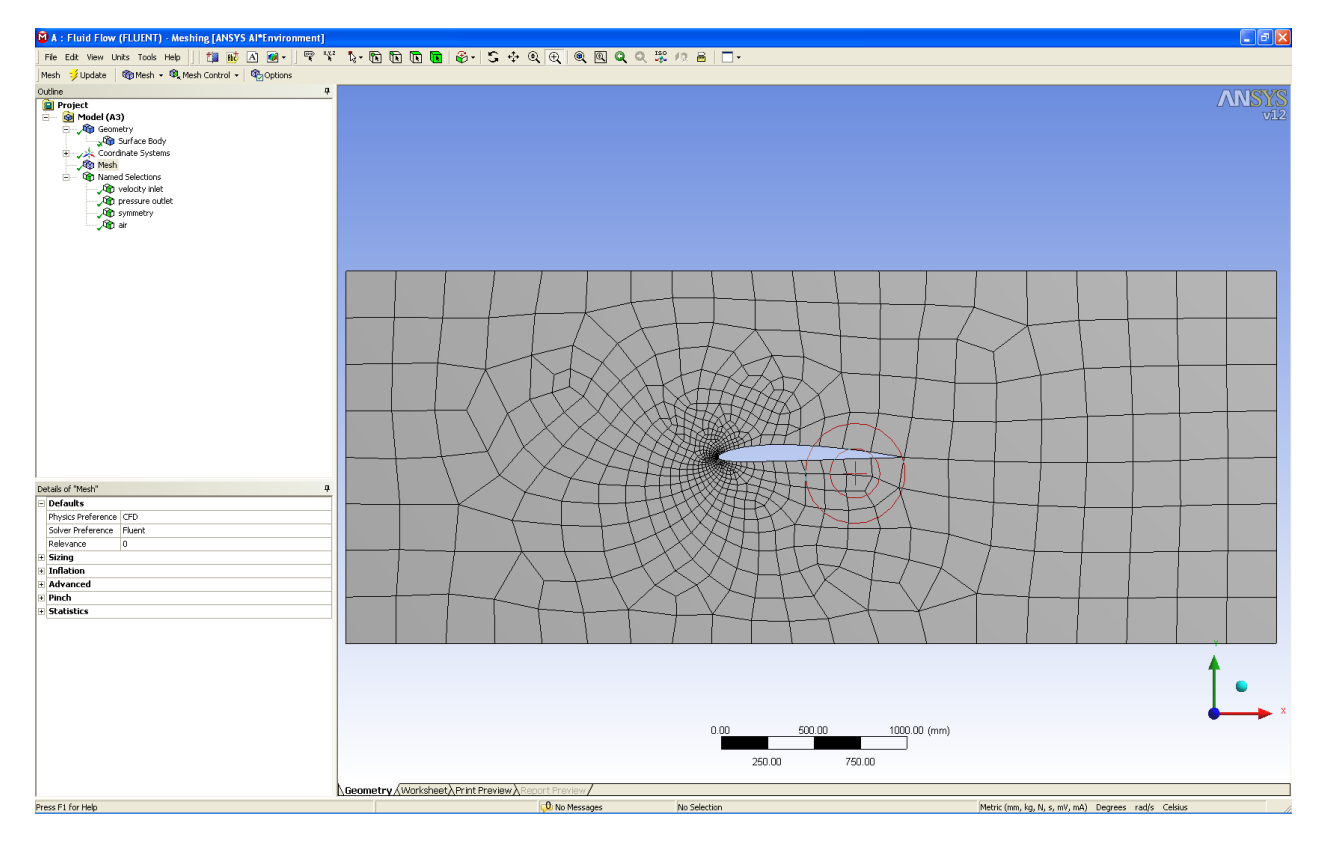

Figure 07 : Maillage du système

On obtient un premier maillage pour lancer le premier calcul Fluent. L'action Generate Mesh génère le maillage dans ANSYS Meshing. L'action Update fait de même, mais actualise aussi les fichiers dans le WorkBench, ce qui prend plus de temps et de ressources. En pratique, on utilisera Generate Mesh pour les essais successifs et Update pour le résultat final.

## **5. MISE EN DONNEES ET SIMULATION**

De retour dans la fenêtre WorkBench, l'étape de maillage a été actualisée, on peut passer à la suivante qui consiste à mettre en données le problème sous Fluent. Apparaît tout d'abord la fenêtre de lancement, qui sert à indiquer si l'on va travailler en 2d ou en 3d, en mono-processeur ou en parallèle et si besoin est, à préciser le répertoire de travail.

Description de l'interface

La philosophie de l'interface Fluent est que les items (Solution Setup, Solution, Results et les sous-items associés) de l'arborescence de gauche sont à renseigner « dans l'ordre » et correspondent aux différentes étapes d'un calcul CFD (Figure 08).

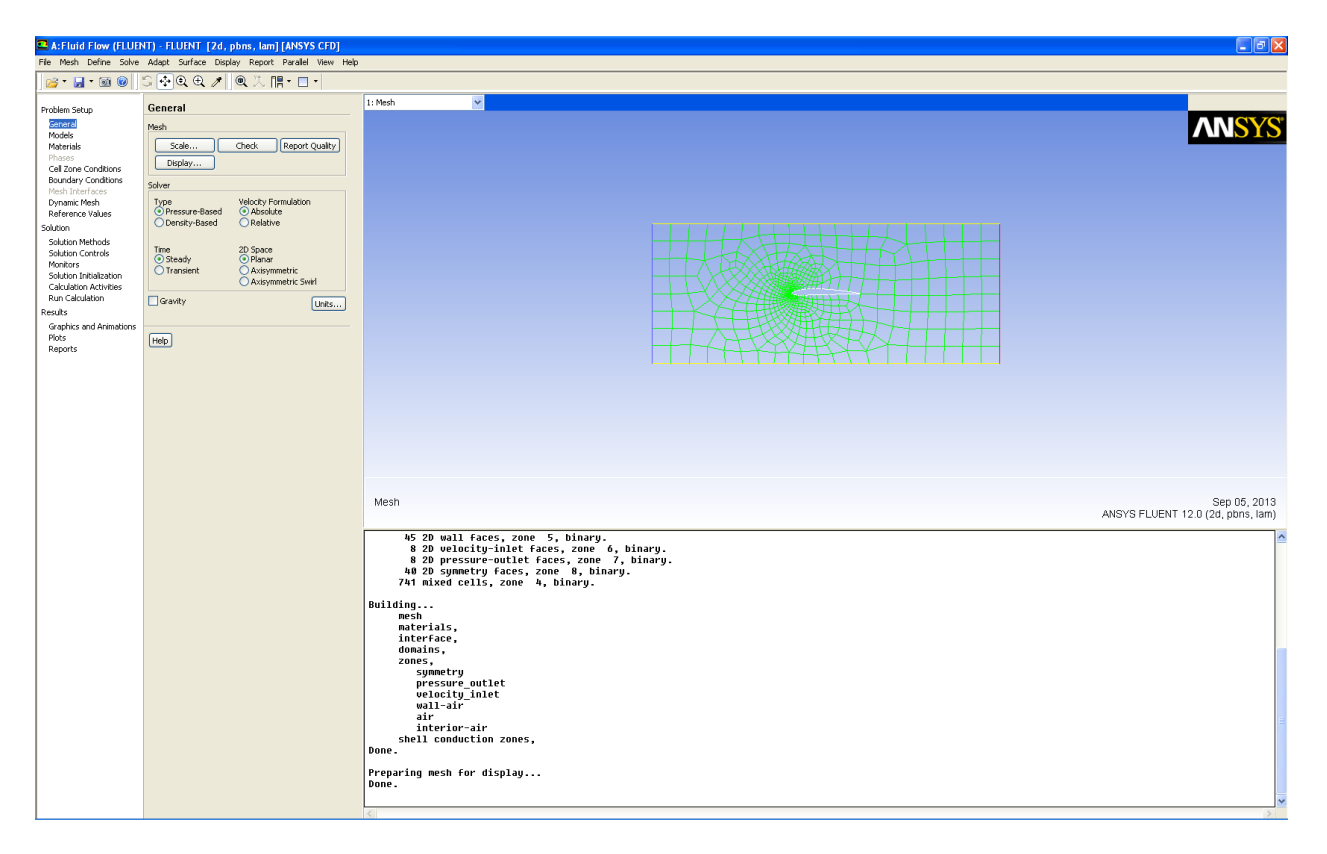

Figure 08 : Maillage du système

Toutes les fonctions utilisables via les menus sont aussi accessibles sous forme de lignes de commande dans la case blanche en bas à droite. Ceci est utile pour créer un fichier journal et automatiser le lancement des calculs, car on peut ainsi créer des scripts et même ensuite lancer Fluent sans interface graphique. Il suffit souvent, quand un certain nombre de commandes sont disponibles de taper la première lettre des mots-clés correspondants.

Réglage des paramètres du solveur

Les paramètres suivants servent à imposer les différents paramètres du solveur, avant de lancer le calcul. Du type de solveur choisi dépendent les équations résolues : - Density-Based (Forme compressible des équations de Navier-Stokes) ;- Pressure-Based (Forme incompressible des équations de Navier-Stokes) . On peut spécifier ici : - Steady (calcul stationnaire) ou - Unsteady (Calcul instationnaire). On peut aussi ici imposer la norme du vecteur gravité si l'on veut prendre en compte les effets de poids. Différents niveaux de modélisation des effets de viscosité sont disponibles ici :- Inviscid : Fluide parfait, pas de frottement visqueux ; - Laminar : Ecoulement laminaire ; - Différents modèles de turbulence plus ou moins précis (et donc plus ou moins rapides).

Dans Fluent, il faut indiquer quel fluide est en jeu et spécifier ses paramètres physiques (densité, viscosité etc…). C'est dans ce menu que l'on peut modifier le type de fluide utilisé et/ou changer les valeurs des paramètres physiques du fluide (Figure 09)

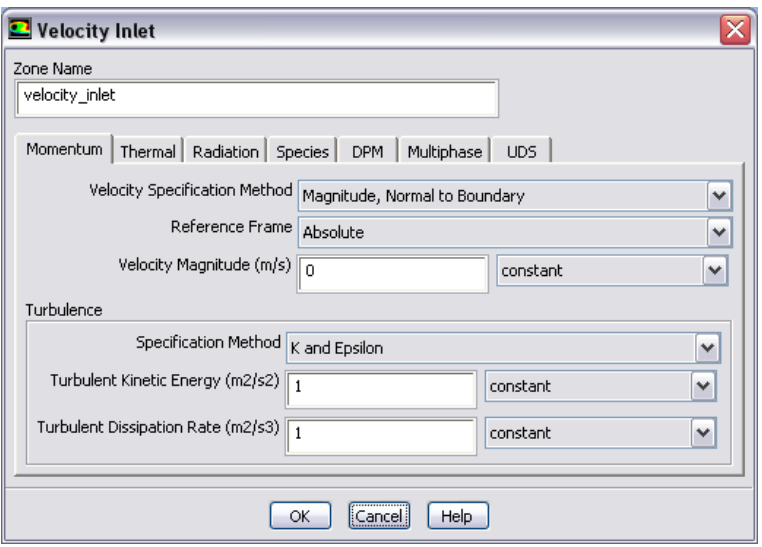

Figure 09: Saisi des paramètres

On règle ici les paramètres d'entrée, à savoir un écoulement laminaire de 40 m/s dans la direction X. Pour spécifier la direction du vecteur vitesse à une entrée, il y a plusieurs solutions :- La norme de la vitesse en supposant qu'elle est de direction normale à la CAL d'entrée ;- La norme de la vitesse et un vecteur direction pour donner son orientation ;- Les composantes suivant X,Y (et Z en 3D) du vecteur vitesse à l'entrée.

Visualisation des résultats de calcul

On peut à tout moment (quand les itérations sont stoppées) visualiser les résultats (Figure 10) dans l'étape Results du menu de gauche.

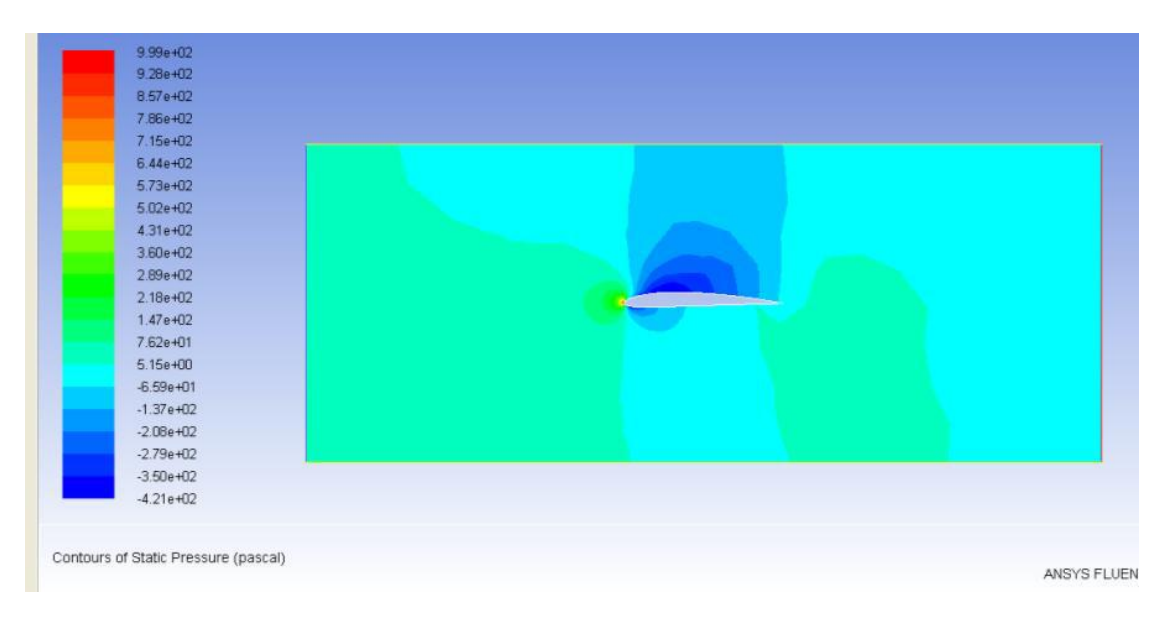

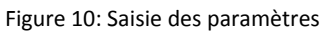

On peut aussi visualiser l'écoulement sous forme de champs vectoriels de vitesse. Ce logiciel ayant été développé pour des applications 3d, il crée automatiquement un volume 3d avec une épaisseur de 1 maille

quand des résultats 2d sont chargés. Les deux faces supplémentaires créées s'appellent symmetry 1 et symmetry 2 (Figure 11).

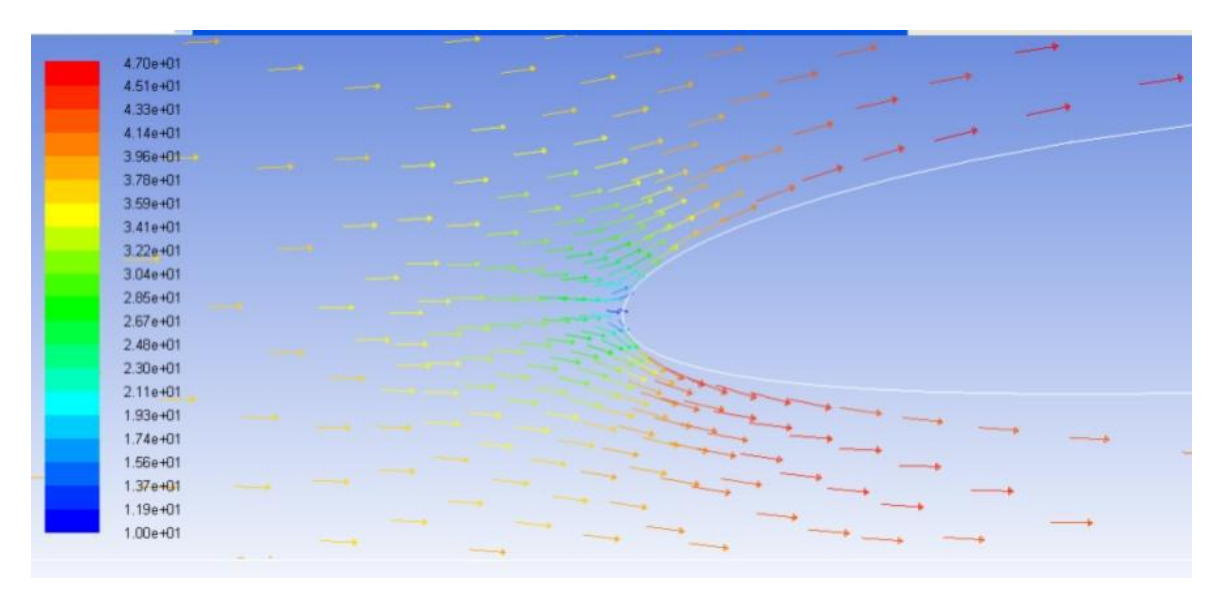

Figure 11: Champs vectoriels de vitesse

Grâce au Workbench, ces visualisations vont rester en mémoire, et pourront être régénérées automatiquement par la suite pour d'autres résultats.

## **6. DISCUSSION**

Une simulation CFD en aérodynamique externe ne pourra être validée que si les éléments suivants ont été vérifiés : - Le nombre d'itérations et les critères d'arrêt doivent garantir que le calcul a bien convergé,- L'influence de la taille du domaine fluide autour de l'objet doit avoir été étudiée : le domaine doit être assez grand pour que les conditions aux limites n'influent pas sur les champs de pression et de vitesse,- Le maillage doit être assez fin pour que la physique soit bien résolue, en particulier au niveau de la couche limite au voisinage des parois de l'objet,- Pour valider ces points, la seule solution est de recommencer les calculs en modifiant les paramètres et comparer les résultats, ce que l'on va apprendre à faire en utilisant les fonctionnalités de l'ANSYS Workbench.

Après avoir fait converger le nouveau cas de calcul, il faut toujours vérifier : - la taille du domaine (les conditions aux limites ne perturbent pas l'écoulement calculé) ; - le maillage de la couche limite (valeurs de Y+) ; - la précision globale du maillage (un maillage plus fin ne modifie pas les résultats)

On assiste à une grande diversification des usages de la simulation. Au-delà de l'aéronautique ou de l'automobile, on s'en sert de plus en plus dans la santé, le multimédia mais aussi dans le domaine des big data, avec une approche différente de la simulation, tirée par les données. On travaille alors par apprentissage en faisant de la modélisation statistique sur des processus que l'on ne connaît pas bien, des processus pas nécessairement finis comme les comportements humains. Cette diversification des usages entraîne une diversification des acteurs. Et, dans cette nouvelle vague, on trouve de plus petites entreprises.

## **7. CONCLUSION**

La simulation devient un outil clé dans l'innovation et dans le jeu de la concurrence car elle permet un raccourcissement des cycles de conception. C'est donc un élément de compétitivité majeur. C'est dans le cycle de conception que l'on va faire de la valeur ajoutée. Si l'on veut relocaliser les usines, il est fondamental d'intégrer la conception et la fabrication par le numérique. Et même si nous sommes dans une période de rupture au niveau des architectures machine, les industriels utilisateurs ne doivent pas attendre que les nouvelles machines soient adoptées par d'autres pour se lancer. Les élèves doivent s'y adapter dès aujourd'hui même si les nouvelles architectures obligent à revoir tous les codes des programmes. C'est l'un de nos enjeux.

À la base de la simulation numérique, on trouve les équations qui décrivent le phénomène à simuler et les méthodes pour les résoudre. La recherche à Madagascar reste bien placée en mathématiques appliquées, comme en témoignent, par exemple, notre recherche [3][4][5][6], Les mathématiciens constituent d'ailleurs une part importante du système, Inventeurs du monde numérique. «Les équipes qui se consacrent à la simulation réunissent des mathématiciens et des informaticiens, qui sont aussi tournés vers les applications».

#### **BIBLIOGRAPHIE**

[1] Versteeg, H. K., Malalasekera, W., 1995. "An introduction to computational fluid dynamics the finite volume method". *Ed. Longman Group Ltd. Malaysia. pp.192 – 205*.

[2] Danilo de Souza Braga, "Evaluation of fluid flow in hydro generator through computational fluid dynamics using ansys cfx," *21st Brazilian Congress of Mechanical Engineering, Copyright © 2011 by ABCM October 24-28, 2011, Natal, RN, Brazil*.

[3] Julien RAJOMALAHY et Lala ANDRIANAIVO, Modélisation et simulation de système hybride: cas de la géothermie et du solaire photovoltaïque, *MADA-HARY, ISSN 2410-0315, vol. 13, 2023*.

[4] Julien RAJOMALAHY et Lala ANDRIANAIVO, " Modélisation et simulation de systèmes complexes : de la théorie a l'application," *MADA-HARY, ISSN 2410-0315, vol. 12, 2022*.

[5] Julien RAJOMALAHY et Lala ANDRIANAIVO, Etude numérique de la performance d'un échangeur de chaleur géothermique à ailette longitudinale*, MADA-HARY, ISSN 2410-0315, vol. 13, 2023*

[6] Julien RAJOMALAHY et Lala ANDRIANAIVO, Modélisation et simulation numérique des soudages de pipelines géothermiques : Approche thermomécanique. *MADA-HARY, ISSN 2410-0315, vol. 12, 2022.*